# **Praktikum: Datenfernverarbeitung**

## **Nutzung unterschiedlicher Kommunikationswege mit dem PC**

Sommersemester 2000

Prof. Dr. rer. nat. Luttenberger Diplom-Informatiker M. Malcherek

Ausarbeitung vom 15.7.2000: **Ayhan-Daniel Cil XXX Simon Kruska XXX** 

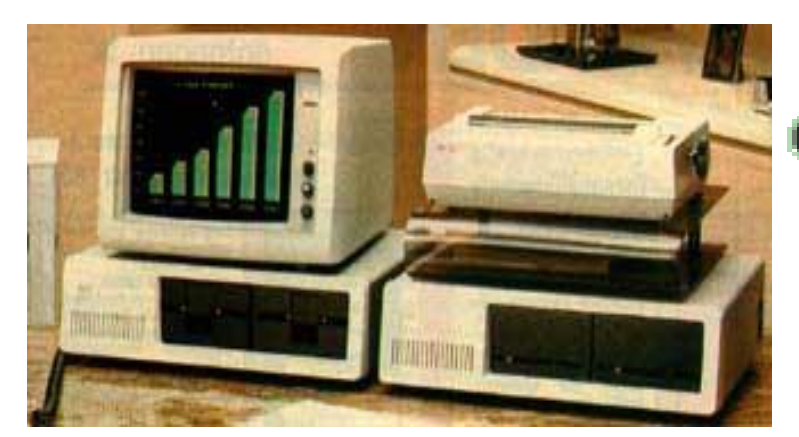

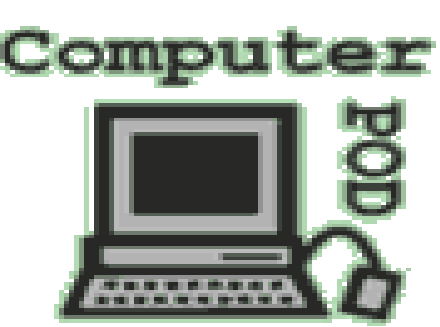

## **Inhaltsverzeichnis**

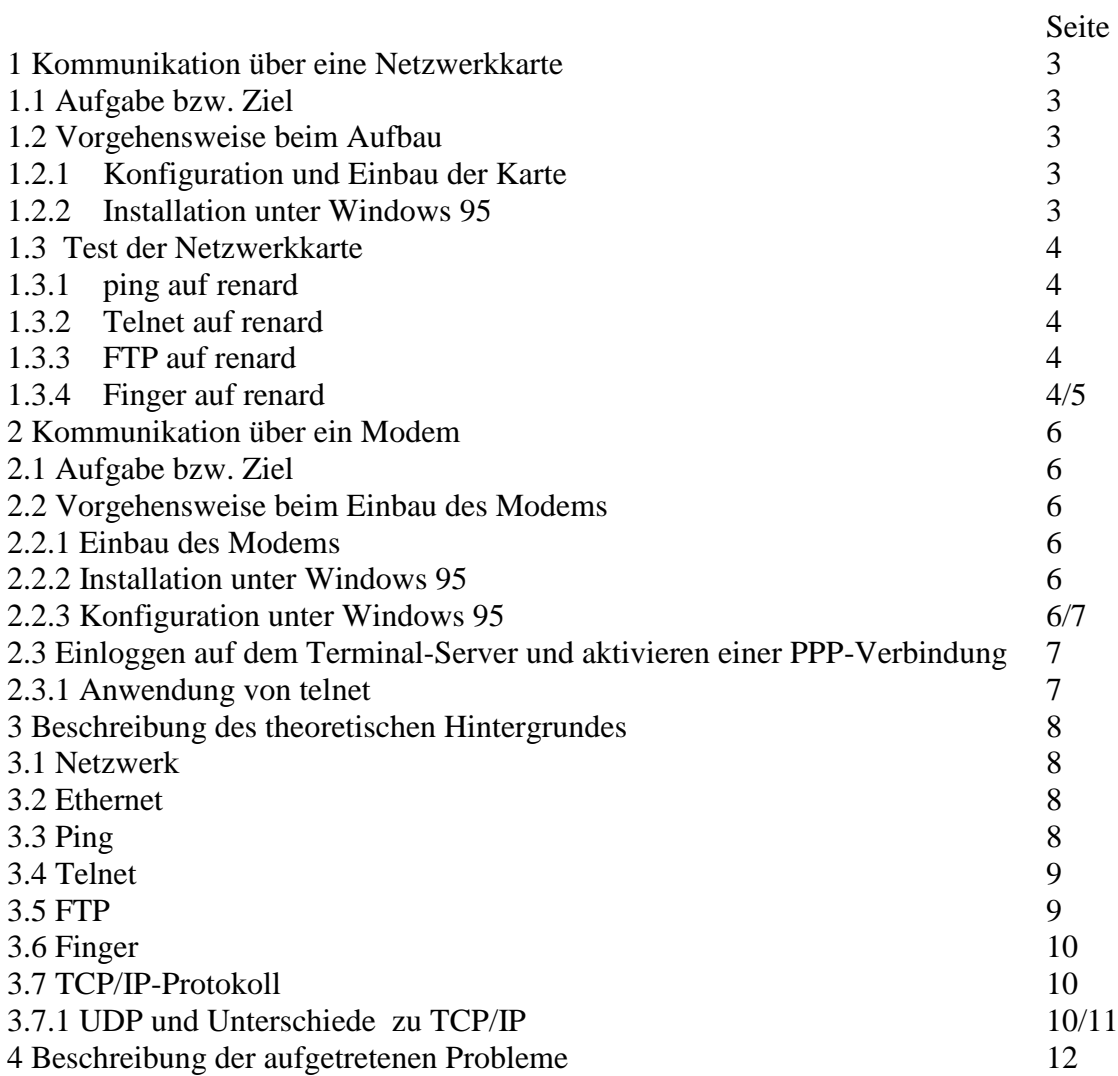

### **Aufgabe 1: Kommunikation über eine Netzwerkkarte ( Nutzung verschiedener Netzwerkdienste )**

#### **1.1 Aufgabe bzw. Ziel**

Hier soll eine unbekannte Netzwerkkarte in ein PC mit dem Betriebssystem Windows 95 eingebaut werden. Der Betrieb der Karte soll mit dem Netzwerk der Fachhochschule Worms geprüft werden. Anschließend werden zum Beweis des erfolgreichen Einbaus verschiedene Netzwerkdienste wie zum Beispiel Ping, Telnet, FTP und Finger aufgerufen und im Netz der FH Worms getestet.

#### **1.2 Vorgehensweise beim Einbau der Karte**

#### **1.2.1 Konfiguration und Einbau der Netzwerkkarte**

Zuerst sollte geprüft werden welche Resourcen das System zur freien Verfügung hat. Dazu wurden in Windows 95 in den Systemeinstellungen bei System/Geräteeigenschaften/Eigenschaften für den Computer/Resourcen anzeigen die freien Interrupts IRQ und Ein-/Ausgabeports ermittelt. Am PC stand uns das Interrupt 10, der Ein-und Ausgabeport 0300-0375 und der Speicherbereich CC0000 zur freien Verfügung. Die Netzwerkkarte konnte durch zwei vorgegebene Einstellungen oder automatisch ( softwargesteuertes ROM ) konfiguriert werden. Für unser Problem nahmen wir die softwaregesteuerte ROM-Einstellung an ( Jumper W1 wird auf Soft gestellt ). Danach wurde die Netzwerkkarte mit den vorgetroffenen Einstellungen in einen freien ISA-Platz im Computer eingesetzt und am Gehäuse angeschraubt. Zusätzlich wird an der BNC-Kupplung der Karte ein Koax-Kabel angeschlossen, welches den Praktikumsrechner mit dem übrigen Netzwerk physikalisch verbindet. Nicht zu vergessen ist die Terminierung der Karte mit einem Terminator an dem T-Stück an der Netzwerkkarte. Zusätzlich musste die Karte über das auf der Diskette befindliche Programm konfiguriert werden:das Network Interface wurde auf Koax geschaltet und die Einstellungen wurden dann gespeichert.

#### **1.2.2 Installation unter Windows 95**

Der Computer wird hochgefahren und sollte die neue Hardware beim Start automatisch erkennen. Er findet eine SMC EtherCard PLUS Elite 16(WDI8013EP). Als Computername wird comm13 und Arbeitsgruppenname test eingetragen. Jetzt werden die Netzwerkprotokolle in Windows 95 überprüft: TCP/IP Protokoll wird hinzugefügt, wenn es fehlen sollte. Die folgenden Einstellungen unter Systemsteuerung/DFÜ-Netzwerk in Windows 95 sollten dann vorgenommen werden:

TCP/IP Protokoll wählen Bei DNS-Configuration: Domäne: fh-worms.de Host: comm13 IP-Adresse des DNS-Servers: 143.93.160.9 Bei Gateway : IP-Gateway : 143.93.176.1 IP-Adresse des eigenen Rechners 143.93.177.163 Subnet- Mask: 255.255.252.0

Falls das TCP/IP neu hinzugefügt wurde, verlangt der Computer die Windows 95-CD einzulegen um sich die zusätzlich neuen Dateien zu kopieren. Der Computer wird dann neu gestartet. Unter

Systemsteuerung/DFÜ-Netzwerk /Eigenschaften von TCP/IP sollte jetzt die EtherCard mit dem TCP/IP Protokoll verbunden sein.

#### **1.3 Test der Netzwerkkarte**

Zum Testen der Netzwerkkarte wird in Windows 95 auf den Dos-Modus geschaltet, dazu im Menü Start Programme/MS-Dos Eingabaufforderung starten. Jetzt können die Kommandos ping, telnet, ftp, finger ausgeführt und getestet werden.

#### **1.3.1 ping auf renard**

Es wird überprüft ob der eigene Rechner am Netzwerk angeschlossen ist. Als Rückmeldung kommen Statistik-Meldungen zurück:

Antwort von 143.93.160.6: Bytes 32 Zeit 70ms TTL=240 Antwort von 143.93.160.6:Bytes 32 Zeit 50ms TTL=240

```
.....
.....
```
Ping-Statistik für 143.93.160.6: Pakete: gesendet =4 empfangen=4 verloren= 0 Ca. Zeitangaben in Millisek: Minimum = 50 ms, Maximum = 70 ms, Mittelwert = 60ms

Aufgrund dieser Meldungen ist es ersichtlich, dass eine erfolgreiche Netzwerkverbindung aufgebaut worden ist. Durch Eingabe des Rechnernamens wird die Erreichbarkeit des Hosts und die Paketlaufzeit ermittelt. Näheres zu ping im Anhang.

#### **1.3.2 Telnet auf Renard**

Telnet kann direkt über Windows oder in der MS-Dos Eingabeaufforderung gestartet werden. Über das Telnet können Internet-User direkten Zugriff auf andere Computer im Netzwerk erhalten. Der Begriff Telnet steht außerdem für die standardisierte Terminal-Emulation und das dazugehörige Übertragungsprotokoll. Beim Aufruf des Befehls telnet muss mann seinen Usernamen und Passwort für die Renard eingeben um die Verbindung herzustellen.

Mit dem E-Mail Programm pine wird zum erfolgreichen Aufbau einer Telnet-Verbindung eine E-Mail an Herr Malcherek gesendet. Die Telnet-Sitzung kann man mit exit beenden.

#### **1.3.3 FTP auf Renard**

In der MS-Dos Eingabeaufforderung wird der Befehl ftp renard.fh-worms.de eingegeben. Dadurch wird das FTP (File Transfer Protocol) gestartet. "FTP" bezeichnet neben dem Protokoll, das auf TCP basiert gleichzeitig den Internet-Dienst, der mit dem Protokoll realisiert ist - nämlich die Übertragung von Dateien zwischen verschiedenen Rechnern über das Netz. Wenn die FTP-Verbindung zustande kommt, muss noch der Username und Passwort eingeben. Nun ist es möglich über dieses Protokoll Dateien zwischen den verbundenen Rechnern auszutauschen.

#### **1.3.4 Finger auf Renard**

Der Befehl finger wird in der Kommandozeile eingegeben. Jedoch muss zuvor eine telnet-Verbindung aufgebaut worden sein. Finger ist ein Programm, um Daten über User auf anderen Rechnern, die in der Renard eingeloggt sind, einzuholen und zu überprüfen, ob dieser User online ist. Finger gab zum Beispiel aus:

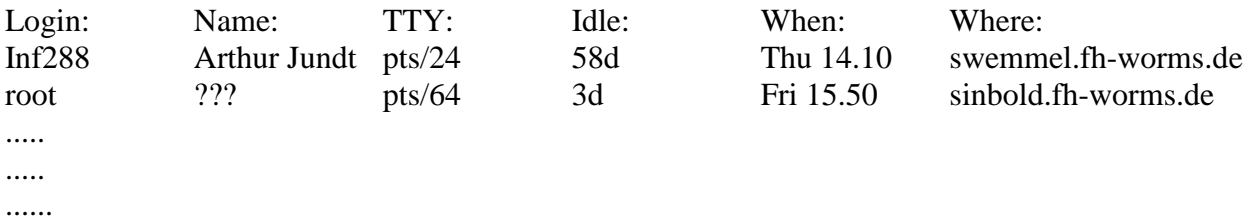

## **Aufgabe 2: Kommunikation über ein Modem (Aufbau eine PPP-Verbindung)**

#### **2.1 Aufgabe bzw. Ziel**

Hier soll das Modem Microlink 28.8 TQV in ein PC mit dem Betriebssystem Windows 95 eingebaut werden. Es sollen die passenden Treiber installiert werden und das Modem unter Windows 95 richtig konfiguriert werden. Nach erfolgreicher Installation sollte die PPP-Verbindung aktiviert werden und sich auf dem Terminal-Server mit telnet einloggen. Anschließend wird via Telnet zum Beweis des erfolgreichen Einbaus eine E-Mail an M. Malcherek gesendet.

#### **2.2 Vorgehensweise beim Einbau des Modems**

#### **2.2.1 Einbau des Modems**

Das Modem wird über ein serielles Kabel an eine freie serielle RS232 Schnittstelle am Computer angeschlossen. Im Praktikum war der Com2-Port der freie Steckplatz, an dem das Modem angeschlossen wurde. Zusätzlich muss eine Verbindung zur Außenwelt ( zum öffentlichen Netz der Deutschen Telekom ) hergestellt werde, dies geschieht über die Telefonanlage. Vom Modem aus geht ein Telefonkabel aus, das an die TAE-N- Telefonbuchse angeschlossen wird. Das ist der linke Steckplatz der TAE-Telefondose.

#### **2.2.2 Installation unter Windows 95**

Nachdem das Modem an den Computer und an die Telefondose angeschlossen wird, kann es eingeschaltet werden. Der Praktikumsrechner wird auch eingeschaltet und hochgefahren. Die automatische Sucherkennung von Windows erkennt einen MicroLink 28.8 TQV.

#### **2.2.3 Konfiguration unter Windows 95**

Im Betriebssystem Windows 95 muss unter Systemsteuerung/Netzwerk das Protokoll TCP/IP hinzugefügt werden falls es bei Protokollen fehlt. Dazu einfach Hinzufügen bei Systemsteuerung/Netzwerk wählen und Microsoft/TCP/IP wählen. Nun werden folgende Parameter eingegeben unter Eigenschaften von TCP/IP :

DNS-Configuration: DNS aktivieren Host-Name: Commlab Domäne: fh-worms.de Suchreihenfolge für DNS-Server: 143.93.160.9 IP-Adresse: automatisch zugewiesen WINS-Konfiguration: WINS deaktivieren Gateway: keine Änderungen

Unter Systemsteuerung/Modems werden die Einstellungen vom Modem vorgenommen. Bei Eigenschaften von Modems wird der Haken vor " vor dem Wählen auf Freizeichen warten" abgewählt und "Trennen nach Leerlauf "gewählt.

Jetzt werden unter Systemsteuerung/Modems/Wählparameter die Wähleinstellungen vorgenommen. Dazu Amtskennzahl auf 83, Ortsvorwahl 06241 und Wählverfahren auf Tonwahl einstellen.

Nun muss das DFÜ-Netzwerk auf die FH-Worms-Einwählverbindung eingestellt werden. Dafür muss das DFÜ-Netzwerk installiert sein. Einfach unter Arbeitsplatz schauen ob ein Verzeichnis DFÜ-Netzwerk besteht. Wenn nicht, dann unter Systemsteuerung/Software/WindowsSetup auf Verbindungen gehen und Details anklicken und DFÜ-Netzwerk suchen und installieren. Nun ist das DFÜ-Netzwerk installiert und befindet sich im Arbeitsplatz. Im Arbeitsplatz/DFÜ-Netzwerk/Neue Verbindung erstellen anklicken um eine neue Verbindung zu erstellen. Die folgenden Parameter müssen dann wieder bei Aufforderung eingesetzt werden:

Name des Computers: FH-Worms weiter klicken Rufnummer der Verbindung: 97860

Nun wird eine Verknüpfung mit den eingegebenen Werten erstellt. Nun sollte bei Eigenschaften von FH-Worms unter Arbeitsplatz/DFÜ-Netzwerk der Typ des DFÜ-Servers auf PPP: Internet, Windows NT Server, Windows 95 stehen und bei zulässigen Netzwerkprotokollen nur bei TCP/IP ein Haken sein, bei NetBeui und Ipx/Spx kompatibel darf kein Haken sein. Damit ist die Wählverbindung zur FH Worms erstellt. Nun kann eine Verbindung zur FH Worms erstellt werden.

#### **2.3 Einloggen auf dem Terminal-Server und aktivieren einer PPP-Verbindung**

Ein Doppelklick auf FH-Worms unter Arbeitsplatz/DFÜ-Netzwerk und anschliessender Eingabe von Benutzername und Kennwort versucht einen Verbindungsaufbau mit der FH Worms. Während des Aufbaus hört man Pfeiftöne, die signalisieren das das Modem beim Aufbau ist. Nach erfolgreicher Einwahl erscheint ein Fenster, welcher Daten wie Übertragungsgeschwindigkeit und Verbindungsdauer über den Verbindungsaufbau gibt.

#### **2.3.1 Anwendung von telnet**

Zum Ausführen von telnet entweder in der MS-Dos- Eingabeaufforderung oder unter Start/Ausführen telnet eingeben, womit dieses Programm gestartet wird. Wiederum wird wie schon beschrieben der Benutzername und anschliessend das Passwort abgefragt.

Mit dem E-Mail Programm pine wird wie in Kapitel 1 zum erfolgreichen Aufbau einer Telnet-Verbindung eine E-Mail an Herr Malcherek gesendet. Die Telnet-Sitzung kann man mit exit beenden.

Wir haben mit dieser Modemverbindung auch den ping-Befehl getestet. Siehe Kapitel 1.

## **3 Beschreibung des theoretischen Hintergrundes**

#### **3.1 Netzwerk**

Ein Netzwerk ist ein Verbund von Computern, die über verschiedene Leitungen verbunden sind und sich gemeinsame Ressourcen wie Daten und Peripheriegeräten teilen. Häufig steht in einem Netzwerk ein spezieller Rechner (Server) nur zur Datenverwaltung zur Verfügung, auf den alle anderen Arbeitsstation Zugriff haben. Man unterschiedet im Wesentlichen LANs ( Local Area Network ) , die "unter einem Dach" innerhalb von Firmen und Behörden eingesetzt werden, sowie WANs ( Wide Area Network ), die beispielsweise mehrere Filialen in verschiedenen Städten oder Ländern verbinden. Bei noch größeren Entfernungen werden Weitbereichsnetze in Verbindung mit Satelliten-Funktechniken in ein globales Netzwerk, dem sogenannten Globalbereichsnetz (GAN= Global Area Network), vereinigt. Es gibt verschiedene Netzwerktechniken wie z.B. Ethernet und Token Ring.

#### **3.2 Ethernet**

Ethernet wurde 1980 von DEC, Intel und Xerox entwickelt. Durch Weiterentwicklung des Standards sind bis heute die nichtkompatiblen Varianten:

Ethernet Version 1

Ethernet Version 2 Standard IEEE 802.3 für CSMA/CD bekannt.

Die Grundlagen dieser Varianten ist das CSMA/CD Protokoll. Die meisten Ethernet-Karten können sowohl Ethernet 2.0 als auch IEEE 802.3 verwenden. Der große Vorteil vom Ethernet ist die recht hohe Verbreitung und Akzeptanz in der Industrie sowie in Forschung und Entwicklung. Das Ethernet 2 und IEEE 802.3 arbeiten mit einer Übertragungsgeschwindigkeit von 10 Mbit/s. Die max. Entfernung zwischen zwei Knoten ohne Verwendung von Regeneratoren beträgt 2.5km wobei bis zu 1024 Endgeräte anschliessbar sind. Als Übertragungsmedium kommen Koaxialkabel oder verdrillte Kabel zum Einsatz. Die Weiterentwicklungen von Ethernet sind Fast Ethernet mit einer Übertragungsgeschwindigkeit von 100Mbit/s und Giga Ethernet mit 1Git/s.

In Praktikum kam ein 10Base2-Ethernet zur Verwendung, das aus einem dünnen Koax-Kabel bestand. Der Anschluss ans Ethernet erfolgte über einen passiven BNC-Stecker, an der Netzwerkkarte erfolgte zusätzlich eine Terminierung der BNC-Buchse.

#### **3.3 Ping**

Abkürzung für "Packet Internet Groper" ( to grope = tasten, herumtappen ) Ping ist ein TCP/IP-Netzwerk-Test mit der Möglichkeit zu überprüfen, ob ein INTERNET-Rechner online ist. Ping arbeitet auf einer sehr tiefen Ebene: es verschickt ICMP-Echo-Request Aufrufe. Sofern das IP-Protokollmodul im gestörten Rechner noch aktiv ist, wird es eine Anwort ( ICMP Echo Response ) zurückschicken und damit beweisen, dass der Rechner erreichbar und aktiv ist. Ping sendet alle jede Sekunde ein 64 Byte langes Paket an den angegebenen Rechner und misst die Zeit bis zum Eintreffen der Antwort. Als Rückmeldung kommen Statistik-Meldungen über die empfangenen, verlorenen Pakete und die mittlere gemessene Antwortzeit zurück.

#### **3.4 Telnet**

Über das Telnet können Internet-User direkten Zugriff auf andere Computer im Netzwerk erhalten. Der Begriff Telnet steht außerdem für die standardisierte Terminal-Emulation und das dazugehörige Übertragungsprotokoll. Beim Aufruf des Befehls telnet muss man seinen Usernamen und Passwort eingeben um die Verbindung, eine sogenannte Terminalsitzung (remote login), herzustellen. Auf Clientseite läuft bei Unix das Kommando telnet und auf Serverseite ein Server namens telnetd. Das Telnet-Protokoll enthält Elemente, die insbesondere die Zusammenarbeit mit Großrechnersystemen unterstützen und ist deshalb für den heterogenen Betrieb vorzuziehen. Ähnliches Kommando in UNIX ist rlogin. Durch den Start von telnet wird eine TCP-Verbindung zum Zielrechner und zum telnetd aufgebaut. Telnetd arrangiert dann den weiteren Ablauf z.B. das login derart, so wie man es normalerweise an einem lokalen Terminal gewohnt ist, nun über die gerade entstandene Verbindung vonstatten geht- sozusagen über ein künstliches Terminal.

#### **3.5 FTP**

Abk. für File Transfer Protokoll. FTP ist ein Dateitransfer-Programm. Es unterscheidet sich in mancher Hinsicht von anderen Dateitransfer-Programmen. Zu den herausragendsten Unterschieden zählen die Verwendung von getrennten Kanälen für Kontrollinformationen und Daten sowie der Umstand, dass FTP-Datentransfers nicht im Hintergrund ablaufen, d.h. ohne einen Spooler arbeiten. Es gibt verschiedene FTP-Kommandos: Senden, Löschen, Umbenennen von Dateien und vieles mehr. Für jeden Datentransfer wird eine TCP-Verbindung zwischen Client und Server eröffnet und nach Übertragung wieder geschlossen. Auf diese Art und Weise verwendet FTP die Sicherungsfunktionen von TCP.

FTP verwendet als Protokoll-Elemente durch Newline-Zeichen terminierten ASCII-Text im NVT-Format. Die Fehlersuche kann wegen dem Gebrauch des ASCII-Satzes bei den Protokollelementen vereinfacht werden. Im Unix-System sind zwei Modi implementiert nämlich der Text und Binär-Modus obwohl es viel mehr gibt.

Textmodus: ASCII-Satz getrennt durch Carriage Return und Newline Binärmodus: Datei wird ohne Umwandlung als Folge von Bytes übertragen

#### FTP-BEFEHLE

- Ascii = ASCII-Modus einstellen
- Get = Holen einer Datei vom Server
- Put = Senden einer Datei an den Server
- Del = Löschen einer Datei im Server

Binary = Umschalten in den binären Übertragungsmodus

Cd = Wechseln des Dateiverzeichnisses auf dem Server

Lcd = Wechseln des Dateiverzeichnisses auf dem Client

Pwd = Ausgeben des Dateiverzeichnisses auf dem Server

Dir = Anzeige des Dateiverzeichnisses auf dem Server

Hash = Anzeige des #-Zeichens pro übertragenem Block

Darüber hinaus gibt es eine Fülle von weiteren Kommandos, die das Arbeiten mit ftp erleichtern sollen.

#### **3.6 Finger**

Finger ist ein Programm, um Daten über User auf anderen Rechnern, die in einen Server eingeloggt sind, einzuholen und zu überprüfen, ob dieser User online ist.

#### **3.7 TCP/IP Protokoll**

Abkürzung für "Transmission Control Protocol over Internet Protocol" - Standard-Protokoll-Suite im Internet / Intranet und WAN / Unix-Netzen. Das Internet Protocol (IP) dient der Fragmentierung und Adressierung von Daten und übermittelt diese vom Sender zum Empfänger - sichert die Übertragung allerdings nicht ab. Das Transmission Control Protocol (TCP) baut darauf auf, sorgt für die Einsortierung der Pakete in der richtigen Reihenfolge beim Empfänger und bietet die Sichererstellung der Kommunikation durch Bestätigung des Paket-Empfangs. Es korrigiert Übertragungsfehler automatisch. Das PPP (''Point to Point Protocol'') ist ein moderner Zusatz zu TCP/IP, der auch Netzwerk-Verbindungen über Modems erlaubt.

Das aus praktischen Erfahrungen entstandene TCP/IP Referenzmodell weist nur vier Schichten auf. Die im OSI Modell vorgesehene Funktionalität von Sitzungsschicht und Darstellungsschicht wird, wenn benötigt, in die Anwendungsschicht verlagert. Da die Schicht 4 im OSI Modell die Transportschicht und im TCP/IP Modell die Anwendungsschicht darstellt ist es bei der Verwendung von Schichtnummern wichtig, das zugehörige Referenzmodell mit anzugeben.

Hauptmerkmale der TCP/IP Architektur:

-verbindungsloses Protokoll auf der Vermittlungsebene -Netzknoten als Paketvermittlungsrechner -Transport-Protokolle mit Sicherungsfunktion -einheitlicher Satz von Anwendungsprogrammen -dynamisches Routing

Nicht alle Rechnerarchitekturen haben die gleiche Art Daten zu kodieren: deshalb ist es unumgänglich, dass für den Austausch von Paketen mit Protokollfeldern zwischen diesen Systemen ein einheitliches Format für diese Felder festgelegt wird. Entsprechendes gilt natürlich auch für Benutzerdaten, die im XDR-Protokoll festgelegt sind. Für die Protokollköpfe gilt:

-Da in den TCP/IP Protokollfeldern sowohl einzelne als auch Ganzzahlen vorkommen, ist die Bitund Byte-Reihenfolge als big-endian, d.h. mit dem niedrigstwertigen Element an der niedrigstwertigen Stelle, definiert worden.

-Eine Ganzzahl, die aus mehreren Bytes besteht, wird beginnend mit dem höchstwertigen Byte gesendet.

#### **3.7.1 UDP und Unterschiede zu TCP/IP**

Ein weiteres Protokoll ist UDP (Abkz. Für User Datagram Protocol). Es ist ein verbindungsloses Transportprotokoll. Im Gegensatz zu TCP ist UDP ein Leichtgewicht, seine Merkmale sind:

-Verbindungslos -Adressierung über Portnummern -Prüfsumme der Daten -äußerst einfach -"Best-Effort"-Zustellung

UDP liefert über die Leistungen von IP hinaus lediglich eine Portnummer und eine Prüfsumme der Daten. Im Gegensatz zu TCP gibt es hier keine Transportquittungen oder andere Sicherheitsmaßnahmen - allerdings macht das Fehlen dieser Zusätze UDP besonders effizient und daher geeignet für Hochgeschwindigkeitsanwendungen wie z.B. verteilte Systeme oder dergleichen, die ohnehin nur auf schnellen und sicheren Übertragungsmedien wie z.B. in Local Area Networks (LAN) sinnvoll eingesetzt werden.

### **4 Beschreibung der aufgetretenen Probleme**

Ein Problem gab es mit der Modemkonfiguration: Nachdem es installiert war und eine Verknüpfung zur Verbindung FH Worms bestand, wollten wir eine Verbindung herstellen. Jedoch funktionierte es nicht. Das Modem war richtig installiert. Dazu testeten wir einfach das Modem in Windows 95 unter Systemsysteuerung/Modems/Diagnose/Details. Eine korrekte Diagnose war das Ergebnis dieses Tests. Also musste der Fehler in der Verbindung zur Telefondose liegen. Wir kontrollierten nochmals die Eigenschaften vom Modem unter Systemsteuerung / Modems / Eigenschaften und erkannten dass ein Haken vor "Vor dem Wählen auf Freizeichen Warten" war. Dies musste natürlich abgeschaltet sein, weil in der FH-Worms eine Telefonanlage installiert ist. Somit wurde das Problem behoben und man konnte eine DFÜ-Verbindung zur FH erstellen.